# Laboratorium Systemów SCADA

Cwiczenie 4. Tworzenie skryptów w programie InTouch ´

Opracował: dr hab. inz. Sebastian Dudzik ˙

#### 1. Cel ćwiczenia

- Zapoznanie si˛e z rodzajami skryptów w programie InTouch.
- Zapoznanie się ze sposobami tworzenia skryptów w programie InTouch.
- Zapoznanie się z możliwościami skryptów w programie InTouch.

### 2. Wprowadzenie

W aplikacjach programu InTouch istnieje możliwość korzystania ze skryptów. Skrypty pozwalają na wykonywanie poleceń, a także operacji logicznych. Wykonywanie odbywa się w zależności od spełnienia określonych kryteriów. Dla przykładu, zmiana wartości zmiennej lub otwarcie okna aplikacji może być spowodowane przez wciśnięcie klawisza.

W programie InTouch występują funkcje skryptowe QuickScript. Są one skryptami, które można wywoływać z poziomu innych skryptów i połączeń animacyjnych. Z uwagi na to, ze kod źródłowy funkcji QuickScript jest przechowywany w jednym miejscu, edycja kodu pozwala na wprowadzenie zmian we wszystkich aplikacjach, w których funkcja taka jest wywoływana. Dzięki skryptom możliwe jest utworzenie wielu zautomatyzowanych funkcji systemowych, spełniających wymogi użytkownika.

Wszystkie skrypty programu InTouch są sterowane zdarzeniami (takimi jak np. zmiana wartości zmiennej, warunek logiczny, kliknięcie myszą, timer, itp.). Kolejność przetwarzania zależna jest od aplikacji. Nie ma zadnej gwarancji co do tej kolejności. Dlatego też nie należy tworzyć algorytmów w oparciu o kolejność przetwarzania.

W programie InTouch występują następujące rodzaje skryptów:

- Aplikacji. Obejmuje swoim zasięgiem całą aplikację.
- Okna. Powiązany z konkretnym oknem.
- Klawiszowy. Połaczony z określonym klawiszem lub kombinacja klawiszy na klawiaturze.
- Warunkowy. Połączony ze zmienną dyskretną lub wyrażeniem dyskretnym.
- Zamiany wartości. Związany tylko ze zmienną i/lub polem zmiennej.
- QuickFunctions. Funkcja skryptowa QuickScript jest skryptem, który można wywoływać z poziomu innych skryptów i połączeń animacyjnych. Funkcję QuickFunction można definiować zarówno jako asynchroniczną jak i synchroniczną, natomiast wszystkie pozostałe rodzaje skryptów mogą być definiowane wyłącznie jako synchroniczne.
- Przycisku. Powiązany z obiektem dla którego zdefiniowano połączenie dotykowe przycisk.
- Zdarzenia ActiveX. Wykonywany w przypadku wystąpienia w czasie pracy aplikacji zdarzenia ActiveX.
- Wizarda. Właściwości wizarda udostępniają rozszerzoną funkcjonalność w trakcie uruchamiania aplikacii.

## 3. Przebieg ćwiczenia

#### 3.1. Okno *Data i Czas*

Aby utworzyć w aplikacji programu InTouch skrypt typu Window Script dla okna Data i Czas należy wykonać następujące kroki:

1. Wybrać z menu kontekstowego okna Data i Czas (kliknięcie prawym przyciskiem myszy na wolnym obszarze okna) polecenie Windows Scripts...:

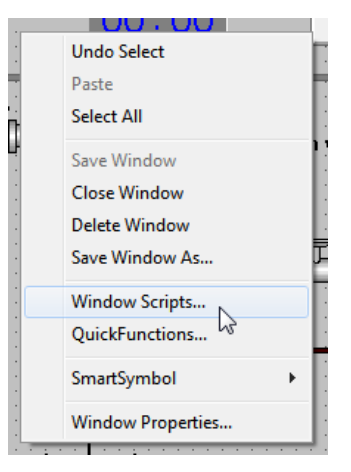

- 2. Ustawić parametr Condition Type: While Showing.
- 3. Ustawić parametr Every: 60 000 ms.
- 4. Wprowadzić skrypt:

```
{Wylicza co minutę ilość wolnego miejsca na dysku C w GB}
dysk=InfoDisk( "C",4,$Minute)/(1024*1024);
{co minute wylicza ilość wolnej pamieci pod Windows w MB}
pamięć=InfoResources( 3, $Minute)/(1024*1024);
```
Uwaga: Funkcja Result = InfoDisk(Drive, InfoType, Trigger) słuzy do ˙ podawania informacji o wybranym dysku, poszczególne parametry wejsciowe funkcji ozna- ´ czają: Drive – oznaczenie literowe dysku (np. "C", "D"), InfoType – rodzaj informacji jaka ma być podana ( $InfoType=1 - calkowity rozmiar dysku, InfoType=2 - ilość$ wolnego miejsca na dysku podawana w bajtach), Trigger – dowolna zmienna, której zmiana wartości powoduje ponowne wykonanie funkcji (zmienna systemowa \$Minute przechowuje liczbę minut, zmienia się więc co minutę),  $Result -$ wynik działania funkcji (czyli albo całkowity rozmiar dysku, albo ilos´c wolnego miejsca na dysku). Funkcja ´ Result = InfoResources(ResourceType, Trigger) służy do podawania informacji związanych z pamięcią operacyjną w systemie Windows, poszczególne parametry wejściowe funkcji oznaczają:  $ResourceType - rodzaj$  informacji jaka ma być podana  $(ResourceType=1 - whole zasoby type *GDI*, ResourceType=2 - whole zasoby type$ USER, ResourceType= $3 -$ ilość bajtów wolnej pamięci, ResourceType= $4 -$ liczba obecnie uruchomionych zadań), Trigger – patrz funkcja InfoDisk, Result – wynik działania funkcji (czyli ilości wolnych zasobów, pamięci lub ilość uruchomionych zadań).

#### 3.2. Okno *Menu*

Aby utworzyć w aplikacji programu InTouch skrypty dla okna **Menu** należy wykonać następujace kroki:

1. Dla przycisku Kalkulator utworzyć skrypt typu Touch Links»Touch Pushbutton»Action, **Condition Type:** On Key Down (zwróć uwagę na podwójne i pojedyncze znaki równosci):

```
{sprawdzenie czy Kalkulator jest w pamięci}
IF InfoAppActive("Kalkulator")==1 THEN
   {jeśli tak - uruchomienie go z pamięci}
   ActivateApp "Kalkulator";
ELSE
   {je´sli nie - uruchomienie z dysku}
   StartApp "calc.exe";
ENDIF;
```
Uwagi: Funkcja Result = InfoAppActive(AppTitle) słuzy do sprawdzenia czy ˙ dana aplikacja działa (jest uruchomiona w pami˛eci Windows), parametr AppTitle jest tytułem aplikacji (musi on mieć dokładnie takie samo brzmienie jak napis znajdujący się na belce tytułowej aplikacji, np. "Microsoft Excel", paramter Result podaje informację czy aplikacja działa (Result=1 – aplikacja działa, Result=0 – aplikacja nie jest uruchomiona). Funkcja ActivateApp TaskName służy uaktywnienia działającej w tle aplikacji, parametr TaskName jest tytułem aplikacji. Funkcja StartApp AppName służy do uruchamiania następnej aplikacji Windows, parametr AppName jest nazwa pliku  $\star$ .exe, który ma zostać uruchomiony (np. calc.exe).

2. Dla przycisku Koniec utworzyć skrypt typu Touch Links»Touch Pushbutton»Action, Condition Type: On Key Down:

```
WWControl( InfoAppTitle( "view" ), "Close" );
```
Uwagi: Funkcja Result = InfoAppTitle(ProgramEXEName) służy do podawania informacji na temat tytułu aplikacji w sytuacji gdy znana jest nazwa pliku \*.exe tej aplikacji (np. Excel ma tytuł aplikacji "Microsoft Excel", zaś nazwę programu \*.exe: "excel.exe", WindowViewer ma tytuł aplikacji "Wonderware InTouch", zaś nazwę programu " $\overline{v}$ iew.exe", nazwa programu jest stała, zaś tytuł aplikacji może się zmieniać w zależności od otworzonego pliku), parametr ProgramEXEName jest nazwą testowanego programu \*.exe. Funkcja WWControl(AppTitle, ControlType) służy do wpływania na inną aplikację Windows dając możliwość wykonywania poleceń zamykania aplikacji lub zmiany rozmiarów okna, parametr AppTitle jest tytułem okna, parametr ControlType wskazuje w jaki sposób aplikacja ma być kontrolowana (Con $t_{\text{ref}}$  = "Restore" – aktywuje i wyświetla daną aplikację,  $\text{ControllType}$  = "Minimize" – minimalizuje okno aplikacji, ControlType="Maximize" – maksymalizuje okno aplikacji, ControlType="Close" – zamyka aplikację).

#### 3.3. Okno *Połączenia Animacyjne*

Aby utworzyć w aplikacji programu InTouch skrypt typu **Window Script** dla okna **Poł aczenia** Animacyjne należy wykonać nastepujące kroki:

- 1. Wybrać z menu kontekstowego okna **Połączenia Animacyjne** (kliknięcie prawym przyciskiem myszy na wolnym obszarze okna) polecenie Windows Scripts...:
- 2. Ustawić parametr Condition Type: While Showing.
- 3. Ustawić parametr **Every**: 1000 ms.
- 4. Wprowadzic skrypt: ´

```
{symulacja pracy zbiornika}
IF zawór1 == 1 AND poziom < 100 THEN
poziom = poziom + 1;ENDIF;
IF zawór2 == 1 AND poziom > 24 THEN
poziom = poziom - 5 * procent / 100;
ENDIF;
```
5. Dla przycisku +1 utworzyć skrypt typu Touch Links»Touch Pushbutton»Action, Condition Type: On Key Down i While Down, Every: 1000 ms:

 $kat = kat + 1;$ 

6. Dla przycisku -1 utworzyć skrypt typu Touch Links»Touch Pushbutton»Action, Condition Type: On Key Down i While Down, Every: 1000 ms:

 $kat = kat - 1;$ 

7. Wybrać z menu Special polecenie Scripts»Data Change Scripts...:

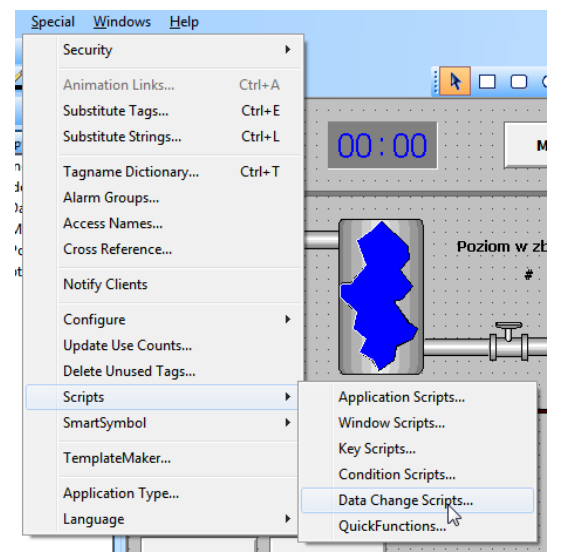

- 8. Ustawić parametr Tagname: kąt.
- 9. Wprowadzić skrypt:

```
IF kat < 360 THEN
sinus=Sin(kat);
ENDIF;
```
- 10. Wybrać z menu Special polecenie Scripts»Condition Scripts...
- 11. Ustawić parametry: Condition Type: On True, Condition: kąt.
- 12. Wprowadzić skrypt:

sinus =  $0;$ 

13. Zapisać zmiany w oknach: Menu oraz Data i Czas wybierając File»Save All Windows lub naciskając przycisk Save All Windows na pasku narzędzi General Toolbar.

#### 3.4. Uruchomienie wizualizacji i test działania utworzonych skryptów

Aby zaobserwować działanie aplikacji programu InTouch należy wykonać następujące kroki:

- 1. Uruchomić program WindowViewer poprzez menu Runtime! lub naciskając Alt+Shift+1.
- 2. Przetestować działanie wprowadzonych skryptów.